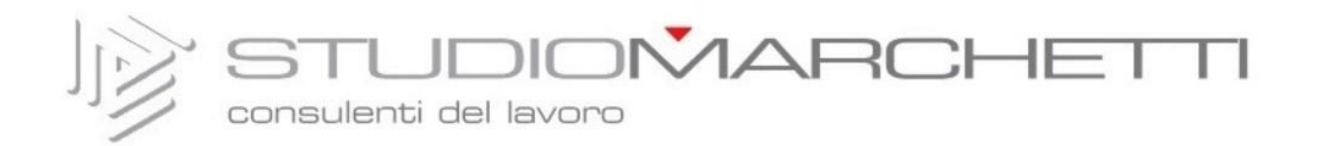

Aggiungere al punto 1:

In mancanza di una stampante, si può ricorrere ad un metodo alternativo di firma e compilazione del documento scaricando l'applicazione "Acrobat" sia per IOS che per Android.

## Istruzioni per IOS

- 1. Scaricare il documento sul telefono
- 2. Importarlo in "Acrobat"
- 3. Appena scelto l'opzione di importarlo, selezionare "compila e firma" In mancata presenza dell'opzione di selezionare "compila e firma", cliccare sull'icona con la penna blu scegliendo l'opzione proposta
- 4. Scorrere in fondo al documento e compilare gli spazi richiesti cliccandoci sopra
- 5. Per la firma, cliccare sotto lo spazio richiesto e selezionare l'icona con la penna stilografica
- 6. Si aprirà una pagina sovrapposta su cui apporre la vostra firma, confermare cliccando "fine"
- 7. Una volta compilati tutti i campi richiesti, aprire la tendina dei "tre puntini" in alto a destra e salvare la copia compilata sul proprio dispositivo
- 8. Tornare sul sito del nostro studio e inserire il file "Informativa-Privacy".

## Istruzioni per Android

- 1. Scaricare il documento sul dispositivo
- 2. Cliccare "file" "su questo dispositivo" selezionare il file della privacy appena scaricato
- 3. Cliccare l'icona tonda blu con la penna e scegliere "compila e firma"
- 4. Cliccare "|Ab" per scrivere compilando i campi vuoi
- 5. Cliccare la penna stilografica per poter firmare direttamente sul telefono
- 6. Si aprirà una pagina sovrapposta su cui apporre la vostra firma, confermare cliccando "fine"
- 7. Una volta compilati tutti i campi richiesti, aprire la tendina dei "tre puntini" in alto a destra e salvare la copia compilata sul proprio dispositivo
- 8. Tornare sul sito del nostro studio e inserire il file "Informativa-Privacy".